## SMARTBoard Guide

Link to download software only (Windows version)

http://www.smarttech.com/us/Support/Browse+Support/Download+Software+Internal/SMA
RT+Notebook+Software/SMART+Notebook+software++software+only/SMART+Notebook+10\_6+software++software+only/SMART+Notebook+software+10\_6+SP1+for+Windows+-+software+only

## This is the initial screen when using SMART Notebook:

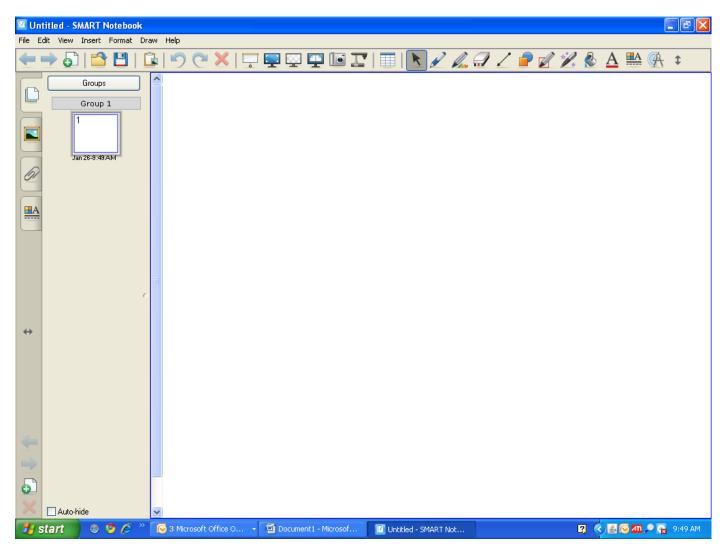

| 🗹 Unti                                                                                              | itled * - SMAR                                                      | T Notebook      |                        |                          |               |                     |                       |                   | _ @ X |
|----------------------------------------------------------------------------------------------------|---------------------------------------------------------------------|-----------------|------------------------|--------------------------|---------------|---------------------|-----------------------|-------------------|-------|
| File Edit View Insert Format Draw Help                                                              |                                                                     |                 |                        |                          |               |                     |                       |                   |       |
| -                                                                                                   | 🔶 🎝   🖆                                                             | 8 🛛   🔓         | ୨ ୯ 🗙   🖵              | 📮 🖳 💽 🛛                  | I I II I      | 📐 🖉 🎣               | , 🖅 🟒 ᄅ 🛛             | 🛚 🎾 🗞 <u>A</u>    | 🔜 🖗 🏚 |
|                                                                                                    | Grou                                                                | Customize Toolb | ar                     |                          |               |                     |                       |                   |       |
| Ľ                                                                                                   | Grou<br>Add or remove items by dragging them to or from the toolbar |                 |                        |                          |               |                     |                       |                   |       |
|                                                                                                    |                                                                     | -               | 5                      | <b>P</b>                 | P             | A                   |                       | A                 |       |
| D                                                                                                   | Jan 26-9:                                                           | Previous Page   | Undo                   | Dual/Single Page Display | Pens          | Text                | SMART Keyboard        | Measurement Tools |       |
|                                                                                                    | 2                                                                   | Next Page       | Redo                   | Screen Capture           | Creative Pens | Properties          | SMART Recorder        | Regular Polygons  |       |
|                                                                                                    | Jan 26-9:                                                           | Add Page        | X<br>Delete            | Activate Document Camera | Eraser        | Toolbar             | SMART Video Player    |                   |       |
|                                                                                                    |                                                                     | Open Document   | Show/Hide Screen Shade | Show All Links           | Lines         | ()<br>Adjust Volume | Clear Page            |                   |       |
|                                                                                                    |                                                                     | Save Document   | Full Screen            | Insert Table             | P<br>Shapes   | y<br>Pin Page       | Instant Conferencing  |                   |       |
| ↔                                                                                                   |                                                                     | Print           | Transparent Background | Show/Hide Alignment      | Magic Pen     | Customize           | Shape Recognition Pen |                   |       |
|                                                                                                    |                                                                     | Paste           | Zoom                   | Select                   | Rill          | Welcome Center      | Clone Page            |                   |       |
|                                                                                                    | Restore Defaults Auto-Hide Contextual Toolbar Done                  |                 |                        |                          |               |                     |                       |                   |       |
| -                                                                                                   | L                                                                   |                 |                        |                          |               |                     |                       |                   | 1     |
|                                                                                                    |                                                                     |                 |                        |                          |               |                     |                       |                   |       |
| $\sim$                                                                                              | Auto-hide                                                           | ~               |                        |                          |               | Extend Page         |                       |                   |       |
| 🛃 start 🛛 💿 🤌 🎽 Document 1 - Microsof 😨 Untitled * - SMART N 😰 Customize Toolbar 😨 🛱 🚱 🖉 🖓 🦉 🔎 9:57 |                                                                     |                 |                        |                          |               |                     |                       | 🔇 🛃 🔎 9:57 AM     |       |

This page has shows various icons and what they represent:

Let's look at each tool, going from left to right, starting on the top.

**Previous Page** – takes you to the previous page within that document if there are multiple pages.

**Undo** – Just like many other software programs, this allows you to undo your previous action.

Dual/Single Page Display – Allows you to choose whether you want to see one or two pages at a time.

**Pens** – This allows you to change your ink color. It also has a highlighter and a dotted line with arrow.

**Text** – When you click on this icon, you will be able to select different letter styles. After selecting text, when you click on the screen, you will be given a text box and be given the option to change fonts, bold, italicize, underline, do subscripts and superscripts, and change alignment.

**SMART Keyboard** – This allows you to "type" while actually using the SMARTBoard instead of having to go back and forth between your computer and the SMARTBoard.

Measurement Tools – Allows you to insert a ruler, compass, protractor, or Geodreieck protractor.

Next Page – Allows you to go to the next page if you are working with multiple pages.

Redo - If you "undo" something that you decide you want to use, select "redo".

**Screen capture** – This will allow you to take a "screen shot". You are able to select the entire page or portions of the page. This is nice for capturing and pasting information.

Creative Pens – This tool allows you to write in stars, smiley faces, flowers, and other cool colors.

**Properties** – This tool will allow you to change the line thickness of your pen and will allow you to insert a recording into your document.

**SMART Recorder** – This tool will allow you to put a voice recording with the information on the notebook page and convert it to a video file.

**Regular Polygons** – This tool will assist in drawing regular polygons.

Add Page – This tool allows you to add additional pages within the document.

Delete – You can select an object and then delete it.

Activate Document Camera – This tool allows you to show items on a document camera within the notebook software if one is attached.

Eraser – Use this tool to erase items off the screen.

**Move Toolbar** – Allows you to move the toolbar from the top of the screen to the bottom of the screen and vice versa.

SMART Video Player – Allows you to open videos and play them within the Notebook software.

**Open Document** – Allows you to choose a file to open once in the Notebook software.

**Show/Hide Screen Shade** – This tool will allow you to put a shade over the entire screen or parts of the screen. This is an excellent feature to use when revealing answers to questions or when trying to focus on specific points.

**Show All Links** – This tool is useful when linking a website to an image. A globe will appear on the screen letting the viewer know they may click on the globe to go directly to the website.

Lines – This tool is very beneficial when trying to draw straight lines.

Adjust Volume – This controls the volume of videos/recordings within the Notebook software.

Created by: April Flood (2011) adflood@eiu.edu

Clear page – This icon allows you to clear the page with one click.

Save document - This allows you to save your document to your desktop, flash drive, etc.

**Full Screen** – Allows you to see the document in full screen mode, similar to "slideshow" in Microsoft PowerPoint.

Insert Table – Allows you to insert a table into your document.

Shapes – This tool allows you to draw shapes other than regular polygons.

**Pin Page** – Used primarily when viewing dual pages. It will allow you to "pin" or keep one side viewable while you change the other.

**Instant Conferencing** – Will allow instant conferencing through SMART Notebook software. You will be able to share what is on your screen with others.

Print – This tool allows you to print your document.

**Transparent background** – Allows you to see other documents that are open on your computer screen. The Notebook software will still be running and you will be able to see the tool bar.

**Show/Hide Alignment** – This tool will allow you to see the alignment being used.

Magic Pen – Disappearing ink!!! Too cool!!

**Customize** – This allows you to customize your toolbar. However, if it is not showing, just right click on the toolbar and the customize feature will pop up.

**Shape Recognition Pen** – If you are trying to draw a circle, if you are even remotely close, this tool will change it to a "circle" for you. It also recognizes other shapes you are trying to construct.

Paste – Similar to other programs, this tool allows you to paste information into a document.

**Zoom** – This tool allows you to zoom in and zoom out.

Select – This tool allows you to navigate through the document.

Fill – This tool allows you to fill a shape with a particular color.

Welcome Center – This leads you to Help, Quick Start, Tools, and Teacher's Hub.

Clone Page – This tool allows you to make a duplicate of the page you have already created.